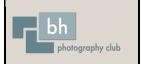

To enter photos into the Club's Projected Digital Image competitions, you need to follow some general guidelines. Some of these guidelines are required by the Stour & Avon Photographic Association (SAPA), the Southern Counties Photographic Federation (SCPF) or the Club, and some are optional depending on your choice.

## Adding a Stroke

Some people like to put a 'stroke' or 'key line' (a coloured border) around their images to 'hold them in'. This is optional and not required, some images may look better with or without a stroke and it is down to personal choice.

To make a stroke around an image, make sure you are working on an Image Layer. If you are not sure you are working on an image layer, click on the top layer and then use the short-cut **Shift+Ctrl+Alt+E** (Windows) or **Shift+Cmd+Option+E** (Mac) to create a merged layer at the top of the layer stack.

Go to 'Select>All' (short-cut Ctrl+A/Cmd+A). This will put a dotted line (marching ants) around your image.

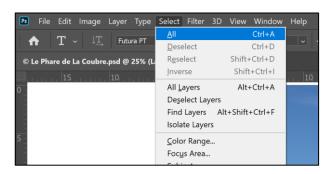

## Go to 'Edit>Stroke...'

| Ps File              | Edit Image Layer Type | Select Filter   | 3D | View         | Window | Help                  |
|----------------------|-----------------------|-----------------|----|--------------|--------|-----------------------|
|                      | Undo Select Canvas    | Ctrl+Z          |    | ook          |        |                       |
| •                    | Redo                  | Shift+Ctrl+Z    | DC | JOK          |        |                       |
| © Le Pha             | Toggle Last State     | Alt+Ctrl+Z      | ¢  |              |        |                       |
|                      | Fade                  | Shift+Ctrl+F    |    | t<br>Le Ce T | 5      | 10                    |
| 0_                   | Cut                   | Ctrl+X          |    |              |        |                       |
|                      | Сору                  | Ctrl+C          |    |              |        |                       |
| 1                    | Copy Merged           | Shift+Ctrl+C    |    |              |        |                       |
| ti i                 | Paste                 | Ctrl+V          |    |              |        |                       |
| 5 -                  | Paste Special         |                 | •  |              |        |                       |
|                      | Clear                 |                 |    |              |        |                       |
|                      | Search                | Ctrl+F          |    |              |        |                       |
| -                    | Check Spelling        |                 |    |              |        |                       |
| $\mathbf{\hat{0}} =$ | Find and Replace Text |                 |    |              |        |                       |
|                      | Fill                  | Shift+F5        |    |              |        |                       |
|                      | Stroke                |                 |    |              |        |                       |
| 15-                  | Content-Aware Fill    |                 |    |              |        |                       |
| <b>.</b>             | Content-Aware Scale A | lt+Shift+Ctrl+C |    |              | -      | and the second second |
|                      | Puppet Warp           |                 | 1  |              | 1      | an an                 |
|                      | Perspective Warp      |                 |    | - Alera      | mol- 2 | 2-18                  |

This dialogue box will appear:

| Stroke                                       | ×            |
|----------------------------------------------|--------------|
| Stroke<br>Width: 2 px<br>Color:              | OK<br>Cancel |
| Location     Inside     Center     Outside   |              |
| Blending<br>Mode: Normal ~<br>Opacity: 100 % |              |
| Preserve Transparency                        |              |

In the dialogue box, choose a width - this will depend on the resolution of the image, but normally somewhere around 5px is best (you don't want it to be too thick and draw the eye away from the image).

To change the colour, double click in the box (red above) and change it using the Color Picker dialogue box (see below). You can choose any colour which you think suits your image. However, make sure the colour is not too bright. It could draw the eye away from the image. Do not use white, it is far too bright, a light grey will look white when projected and will not be too bright. RGB values of about 150 are ideal.

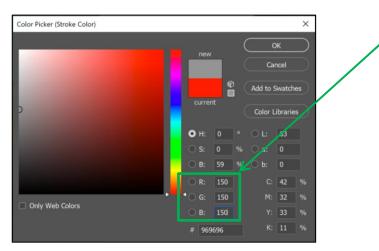

For 'Location' you need to choose 'Inside'. Choosing 'Outside' means the line won't show, choosing 'Centre' means that only half of it will show.

Leave Mode as 'Normal' and Opacity at 100%. Then click 'OK'.

Go to 'Select>Deselect' (short-cut Ctrl+D/Cmd+D). This removes the dotted line.

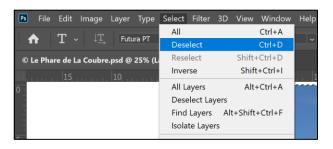

# **Colour Profile**

The Club's projector uses the sRGB colour profile. To get the best results when projecting your image, it should have the sRGB colour profile. To check or change the colour profile, go to 'Edit>Convert to Profile...'.

| ♠<br>© Le Pha | Undo Select Canvas<br>Redo Sł<br>Toggle Last State                                  | ect Filter 31<br>Ctrl+Z 2<br>hift+Ctrl+Z 0<br>Alt+Ctrl+Z<br>hift+Ctrl+F | Puppet Warp<br>Perspective Warp<br>Free Transform Ctrl+T<br>Transform<br>Auto-Align Layers<br>Auto-Blend Layers |
|---------------|-------------------------------------------------------------------------------------|-------------------------------------------------------------------------|----------------------------------------------------------------------------------------------------|
| 0             | Cut<br>Copy<br>Copy Merged Sh<br>Paste                                              | Ctrl+X 2<br>Ctrl+C 5<br>hift+Ctrl+C 6<br>Ctrl+V                         | Define Brush Preset<br>Define Pattern<br>Define Custom Shape                                                    |
| 5 -           | Paste Special<br>Clear                                                              | ► 3 -                                                                   | Purge Adobe PDF Presets                                                                                         |
| -<br>1 -      | Search<br>Check Spelling<br>Find and Replace Text                                   | Ctrl+F                                                                  | Presets Remote Connections<br>Color Settings Shift+Ctrl+K                                                       |
|               | Fill<br>Stroke                                                                      | Shift+F5                                                                | Assign Profile<br>Convert to Profile                                                                            |
| 1             | Content-Aware Fill<br>Content-Aware Scale Alt+Sh<br>Puppet Warp<br>Perspective Warp | hift+Ctrl+C                                                             | Keyboard Shortcuts Alt+Shift+Ctrl+K<br>Menus Alt+Shift+Ctrl+M<br>Toolbar<br>Preferences                         |

Check the Source Space. If it already says sRGB, then you don't need to change anything, click on 'Cancel'.

If the Source Space shows a different profile to sRGB, then select 'sRGB' in the dropdown box for the Destination Space.

| Convert to Profile                        | ×        |
|-------------------------------------------|----------|
| Source Space<br>Profile: Adobe RGB (1998) | ОК       |
| Destination Space                         | Cancel   |
| Profile: sRGB IEC61966-2.1 ~              | Preview  |
| Conversion Options                        | 1        |
| Engine: Adobe (ACE) ~                     | Advanced |
| Intent: Relative Colorimetric ~           |          |
| Use Black Point Compensation              |          |
| Use Dither                                |          |
| Flatten Image to Preserve Appearance      |          |
|                                           |          |

## Sizing the Image

The maximum size of your image must be 1400 pixels wide by 1050 pixels high. The Camera Club's projectors project an image in landscape orientation at a maximum size of 1400 x 1050 pixels (note this is a 4 x 3 proportion crop). This size is therefore ok for images in landscape orientation, but for images in portrait orientation the maximum height is still 1050 pixels. This will means that your image cannot be 1400 pixels wide.

To size your image for projection go to 'Image>Image Size...'.

| Ps       | File    | Edit    | Image |                 | Туре  | Select  | Filter | 3D  | View | Window     | Help     |
|----------|---------|---------|-------|-----------------|-------|---------|--------|-----|------|------------|----------|
| 4        |         | Т       | Mode  | e               |       |         |        | Во  | ok   |            |          |
|          | -       | -       | Adjus | stments         |       |         | •      |     |      |            |          |
| ©ι       | .e Pha  | re de L | Auto  | Tone            |       | Shift+  | Ctrl+L | ×   | © 1  | test.jpg @ | 25% (RGB |
|          | ait ait | 15      | Auto  | Contras         | t Alt | +Shift+ | Ctrl+L | 1.0 | dat  | 5          | 1.1. 10  |
| 0_       |         |         | Auto  | Color           |       | Shift+0 | Ctrl+B |     |      |            |          |
| N.       |         |         | Imag  | <u>e</u> Size   |       | Alt+    | Ctrl+I |     |      |            |          |
| 10.01    |         |         | Canv  | as <u>S</u> ize |       | Alt+0   | Ctrl+C |     |      |            |          |
| 5 -      |         |         | Imag  | e Rotatio       | on    |         | •      |     |      |            |          |
| <b>-</b> |         |         | Crop  |                 |       |         |        |     |      |            |          |
|          |         |         | Trim. |                 |       |         |        |     |      |            |          |

This dialogue box will appear:

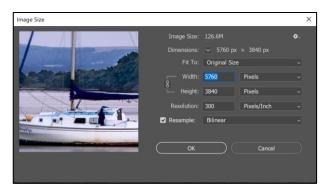

Make sure that there is a tick in the 'Resample Image' box. Resampling is changing the amount of image data as you change either the pixel dimensions or the resolution of an image. When you decrease the number of pixels information is deleted from the image. When you increase the number of pixels new pixels are added. You specify an interpolation method to determine how pixels are added or deleted. Choose Bicubic, which is a slower but more precise method based on an examination of the values of surrounding pixels. Using more complex calculations, Bicubic produces smoother tonal gradations than Nearest Neighbor or Bilinear.

## **Resolution:**

When printing the resolution should be 300ppi, but for projecting images there is no defined ppi required, so you do not need to change this. If you do want to change this, you MUST change this first before you change the width and height of the image.

## Images in Landscape Orientation:

Change the width to 1400 pixels - the height will change automatically relative to the crop proportions (i.e. 1050 if  $4 \times 3$ ). If the height is above 1050 pixels, change the height to 1050. This will automatically change the width to less than 1400, but 1050 pixels high is the maximum size for the image.

## Images in Portrait Orientation:

Change the height to 1050 pixels – the width will change automatically relative to the crop proportions and should be less than 1050. If the width is above 1400 pixels, change the width to 1400. This will automatically change the height to less than 1050, but 1400 pixels wide is the maximum size for the image.

## Square Images:

Make sure you have cropped your image to a square format (1 x 1 crop). Change the height to 1050 pixels – the width will change automatically and should be 1050 pixels. The maximum size for a square image is  $1050 \times 1050$  pixels.

Then click 'OK'.

# Saving the Image

The image needs to be saved as a jpeg. Go to 'File>Save As...'

| s   F | ile Edit Image Layer   | Type Select    | Filter          | 3D       | View    | Window      | Help       |
|-------|------------------------|----------------|-----------------|----------|---------|-------------|------------|
|       | New                    | Ctrl+N         |                 |          |         | o           |            |
| L     | Open                   | Ctrl+C         | ) <sup>Sh</sup> | iow i ra | instorm | Controls    |            |
|       | Browse in Bridge       | Alt+Ctrl+C     | 16'             | *) * ×   | ©       | After Sunse | t on the l |
|       | Open As Al             | t+Shift+Ctrl+C |                 |          |         |             |            |
|       | Open as Smart Object   |                |                 | Q        |         | 121111      | 10         |
|       | Open Recent            |                |                 |          |         |             |            |
|       | Close                  | Ctrl+W         | 1               |          |         |             |            |
|       | Close All              | Alt+Ctrl+W     | 0               |          |         |             |            |
|       | Close Others           |                |                 |          |         |             |            |
|       | Close and Go to Bridge | Shift+Ctrl+W   | (               |          |         |             |            |
|       | Save                   | Ctrl+S         | 5               |          |         |             |            |
|       | Save As                | Shift+Ctrl+S   |                 |          |         |             |            |
|       | Revert                 | F12            | 2               |          |         |             |            |
|       | Export                 |                | •               |          |         |             |            |
|       | Generate               |                | •               |          |         |             |            |
|       | Share                  |                |                 |          |         |             |            |
|       | al                     |                |                 |          |         |             |            |

This dialogue box will appear:

| Save As                                                                            |                                     |        |                                  | ×        |
|------------------------------------------------------------------------------------|-------------------------------------|--------|----------------------------------|----------|
| ← → × ↑ 😆                                                                          | > This PC > Local Disk (C:) >       | v Ö    | Search Local Disk (C:)           | <i>م</i> |
| Organise • New                                                                     | / folder                            |        | <b>2</b> 1                       | . 0      |
| > 🕹 Downloads<br>> 👌 Music                                                         | adobeTemp                           |        |                                  | ^        |
| <ul> <li>Pictures</li> <li>Videos</li> </ul>                                       | Intel                               |        |                                  | - 1      |
| <ul> <li>Local Disk (C:)</li> <li>Photos (\\Drol</li> <li>Data (\\Drobo</li> </ul> | bo5N2) MSOCache                     |        |                                  |          |
| > 👽 Public (\\Drob                                                                 |                                     | р      |                                  | ,        |
| File name:                                                                         | Le Phare de La Coubre_Russ Foote_1_ | 010120 |                                  | ~        |
| Save as type:                                                                      | JPEG (*.JPG;*.JPEG;*.JPE)           |        |                                  | Ŷ        |
|                                                                                    | Save to cloud documents             | Color: | Use Proof Setup:<br>Working CMYK |          |
| S                                                                                  | ave: As a Copy                      |        | CC Profile: sRGB<br>IEC61966-2.1 |          |
|                                                                                    | Alpha Channels                      | Other: | 🕑 Thumbnail                      |          |
|                                                                                    | Spot Colors Layers                  |        |                                  |          |
| ▲ Hide Folders                                                                     |                                     |        | Save Ca                          | ncel     |

Choose the location on your hard drive to save the file.

You no longer need to include underscores, your name, sequence number or date in your image name. It is suggested that you name the file with the title of the image, but if you prefer to use a different naming protocol you can. When you upload the image to PhotoEntry, you type the image title into the software.

The 'Type' needs to be JPEG (\*JPG;\*JPEG;\*JPE).

Then click 'Save'. This dialogue box will appear:

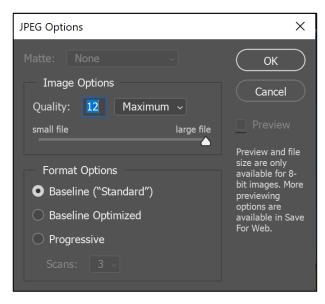

Change the 'Quality' to 12 and click 'OK'.

## **Submit Your Entries**

To enter your image(s) into a Club competition you will need to upload them to PhotoEntry. Please refer to the separate guidelines and/or video for instructions on how to do this. The images must be uploaded prior to 9pm on the closing date of the competition.